## **Jak zjistit konkrétní seznam studentů na konkrétní vyučovací hodině a jak si vytvořit docházkový list pro tuto hodinu (pro vyučující)**

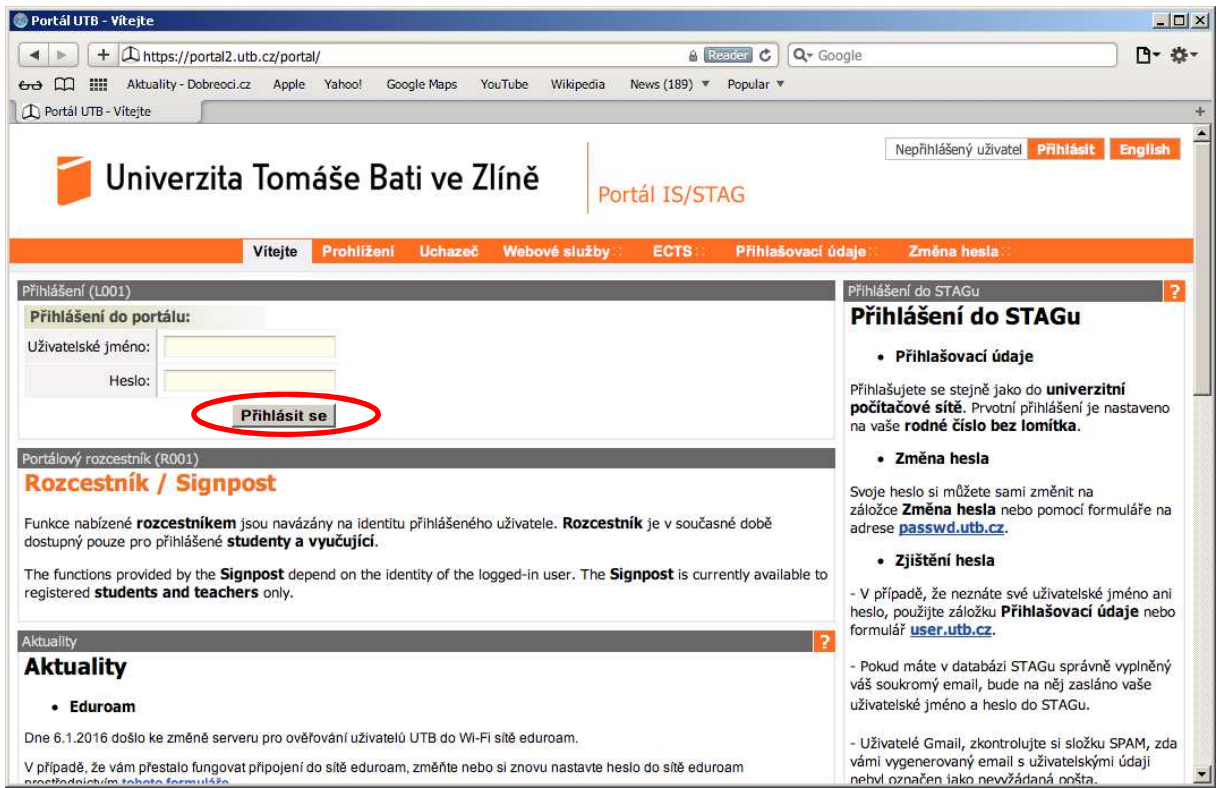

V prohlížeči zadejte adresu http://stag.utb.cz a objeví se vám následující

Zadejte své uživatelské jméno a heslo. Klikněte "Přihlásit se". Po přihlášení se vám objeví následující, přičemž bude uvedeno vaše uživatelské jméno vpravo nahoře a také v okně spolu s vašim jménem, příjmením a tituly.

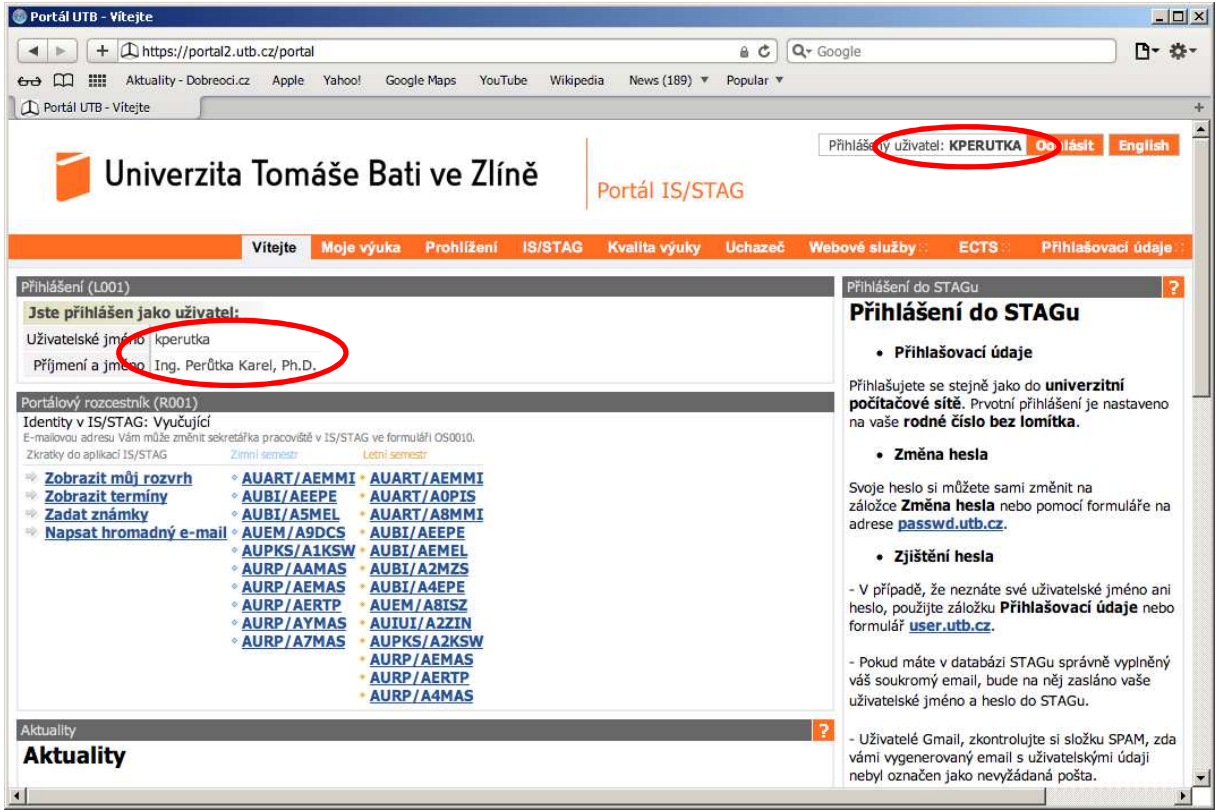

Klikněte na kartu "Prohlížení" a objeví se vám následující

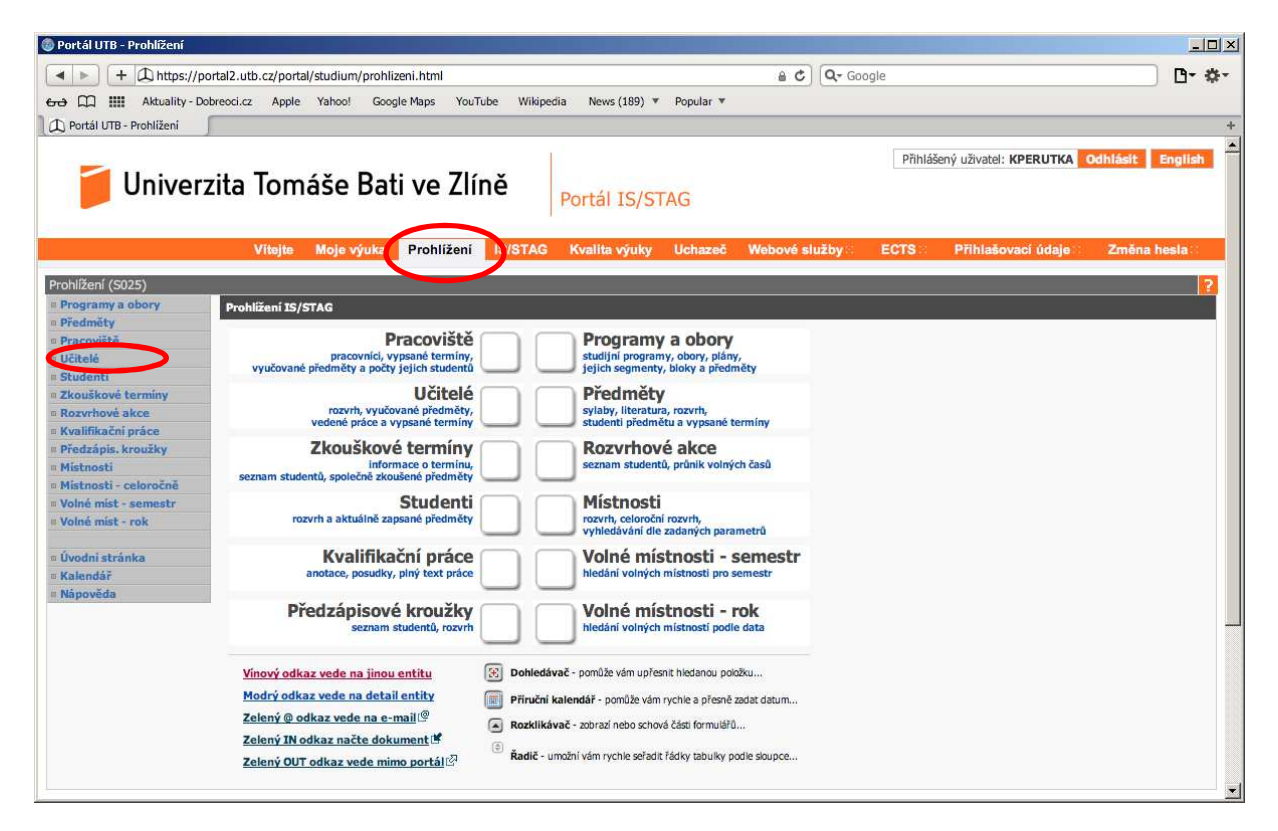

Klikněte na odkaz "Učitelé" a objeví se vám následující

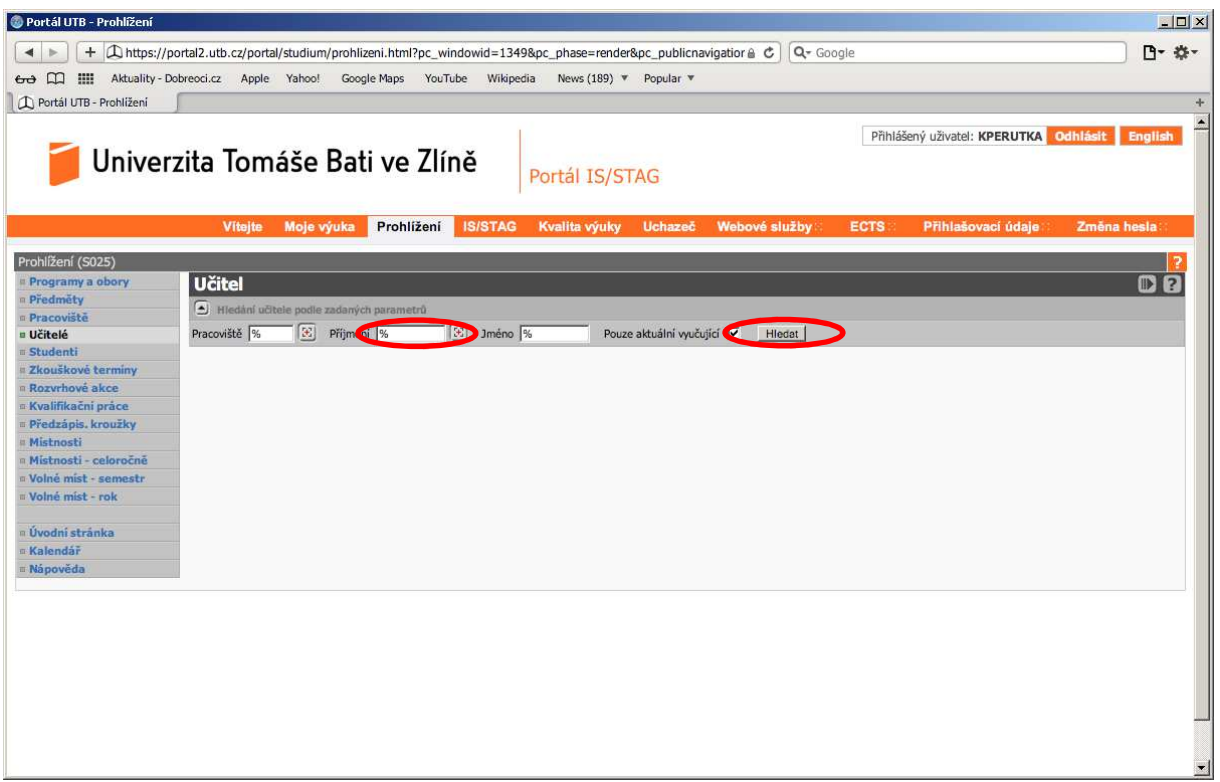

Do editačního pole "Příjmení" zadejte před znak % první písmena vyučujícího např. "Per%" a klikněte na tlačítko "Hledat", viz následující

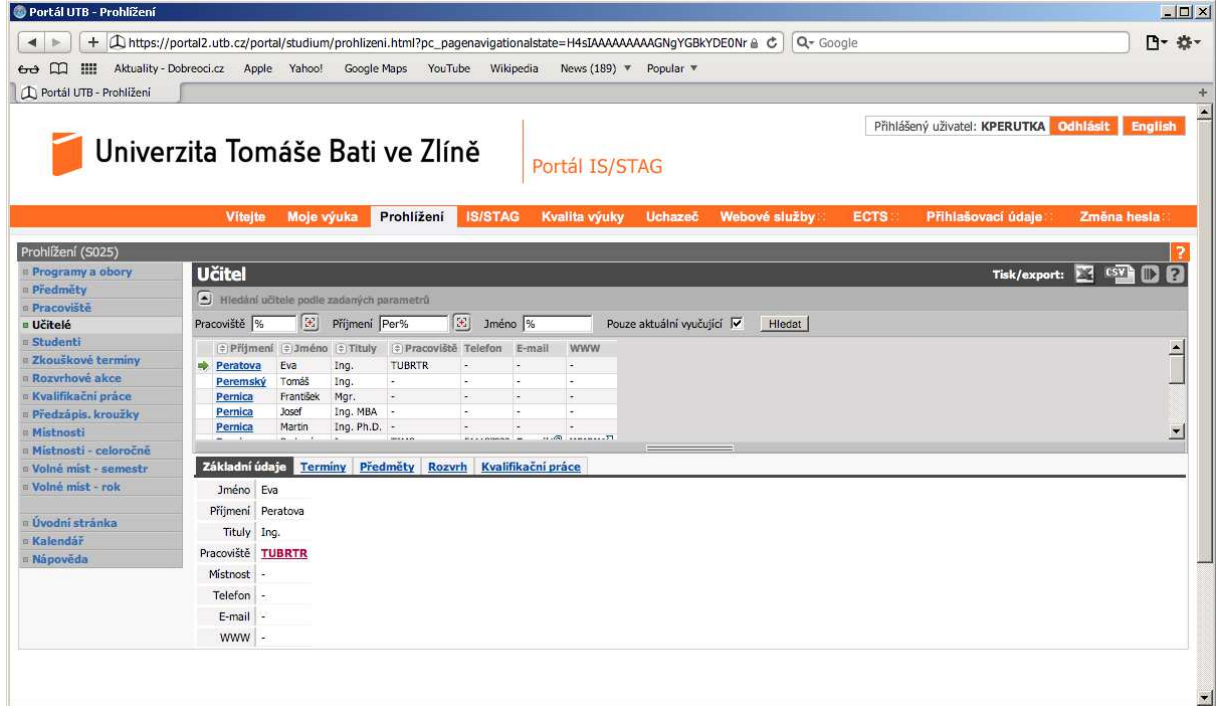

Ze seznamu vyberte příjmení vyučujícího, jehož rozvrh chcete zjistit a objeví se vám následující

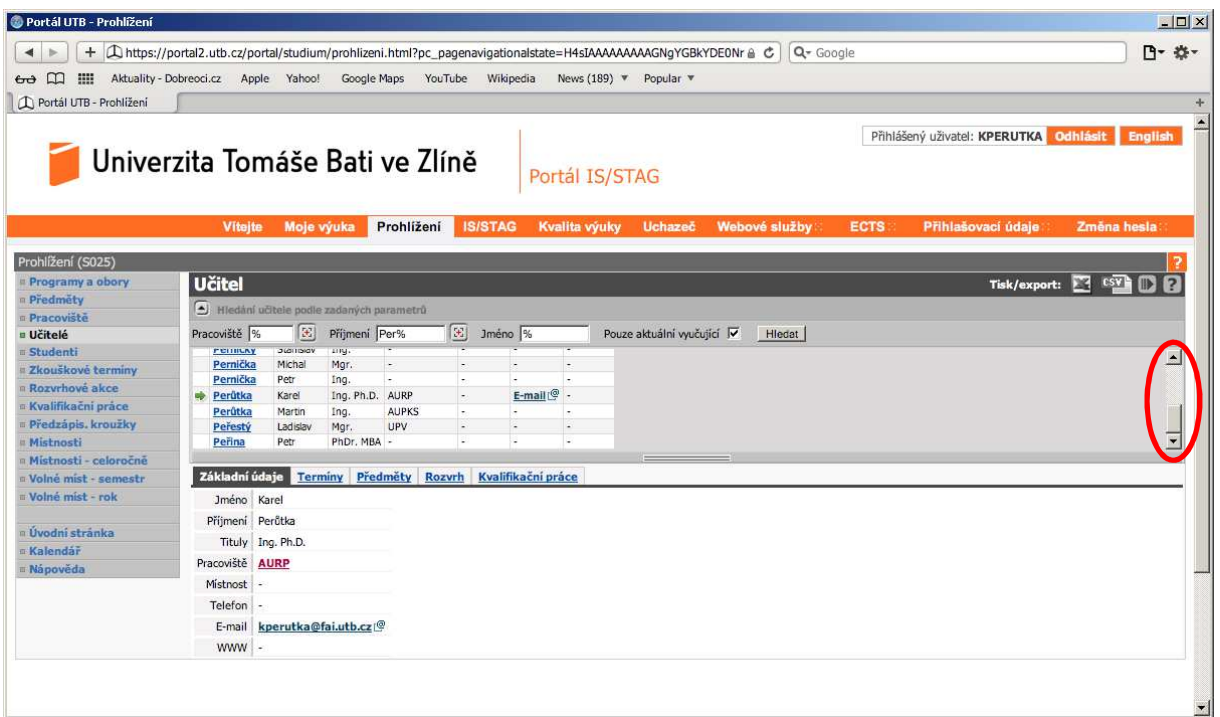

U vyučujícího klikněte na odkaz "Rozvrh" a zatrhněte "Zobrazit obsazenost" a objeví se vám jeho rozvrh včetně obsazeností, viz následující

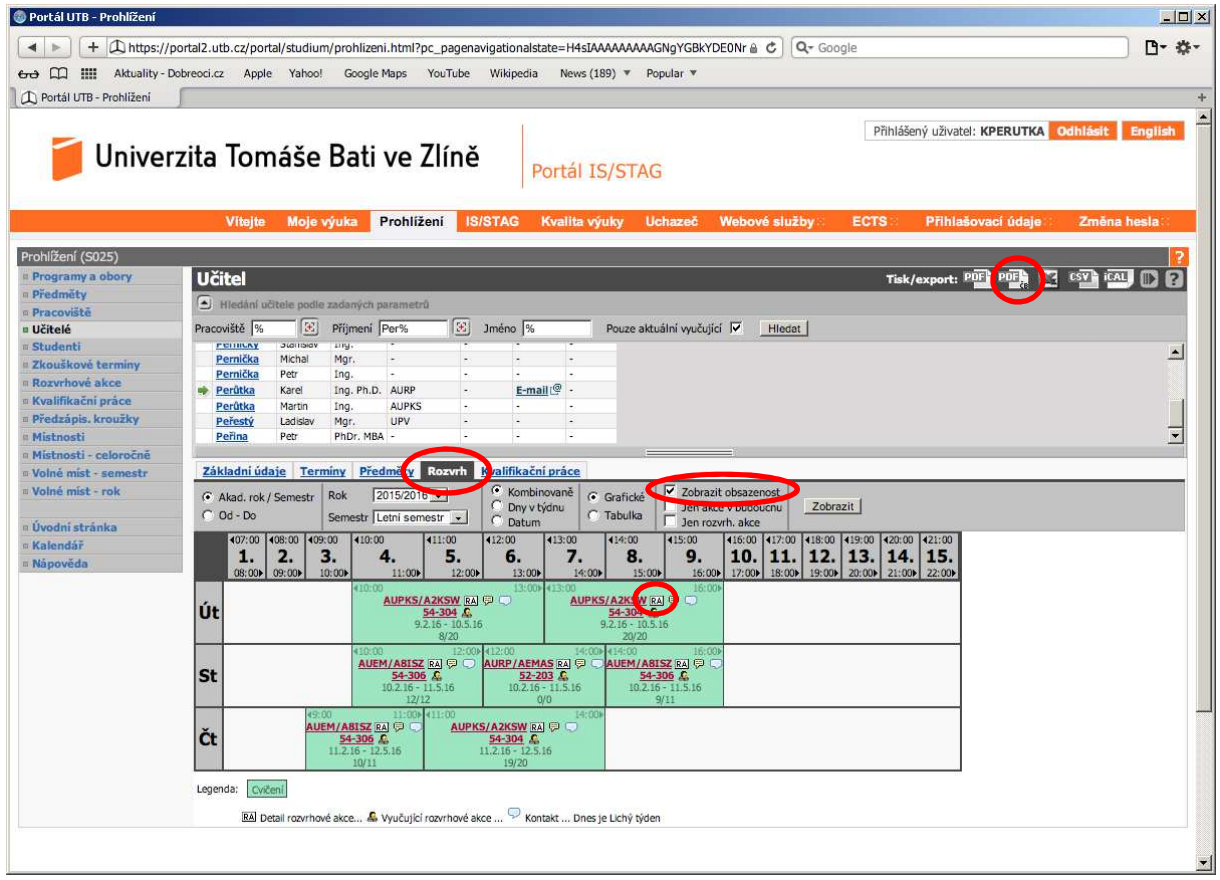

Každá vyučovací hodina vybraného vyučujícího má v černém čtverci text RA. Klikněte na RA a objeví se vám následující (jedná se o detail rozvrhové akce (RA))

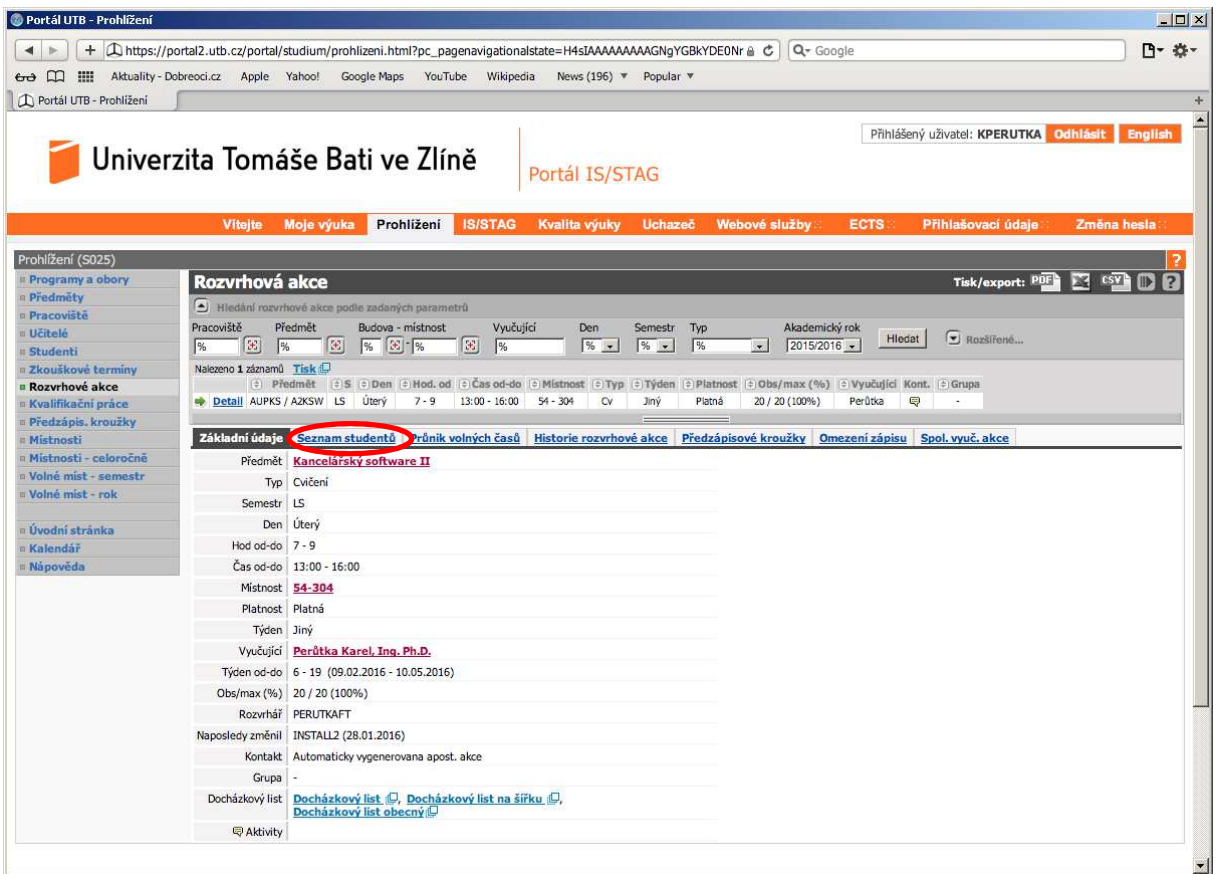

Klikněte na odkaz "Seznam studentů" a objeví se vám seznam studentů přiřazených na rozvrhovou akci, tedy vyučovací hodinu, viz následující

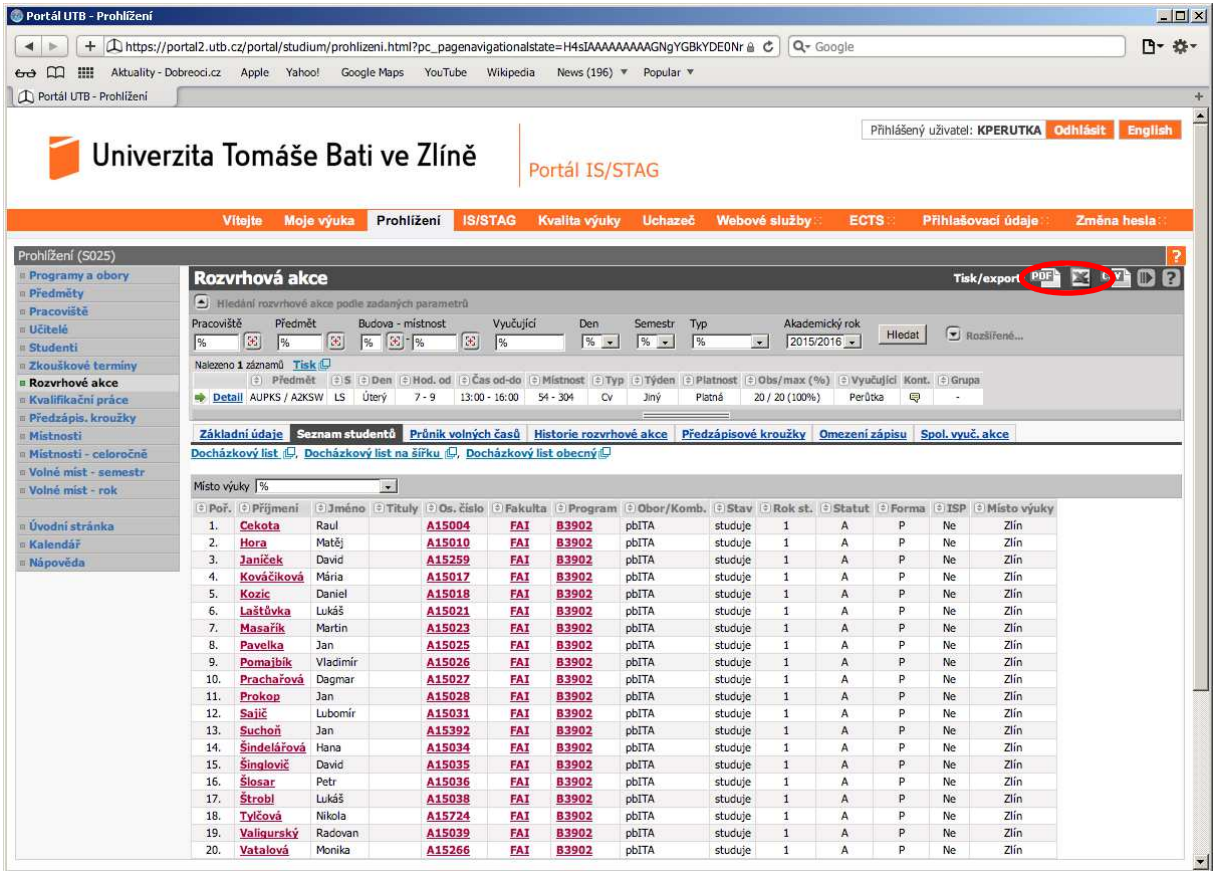

Vybráním volby vedle "Tisk/export:" provedete export, např. zvolíte ikonu "PDF" a dostanete následující PDF soubor

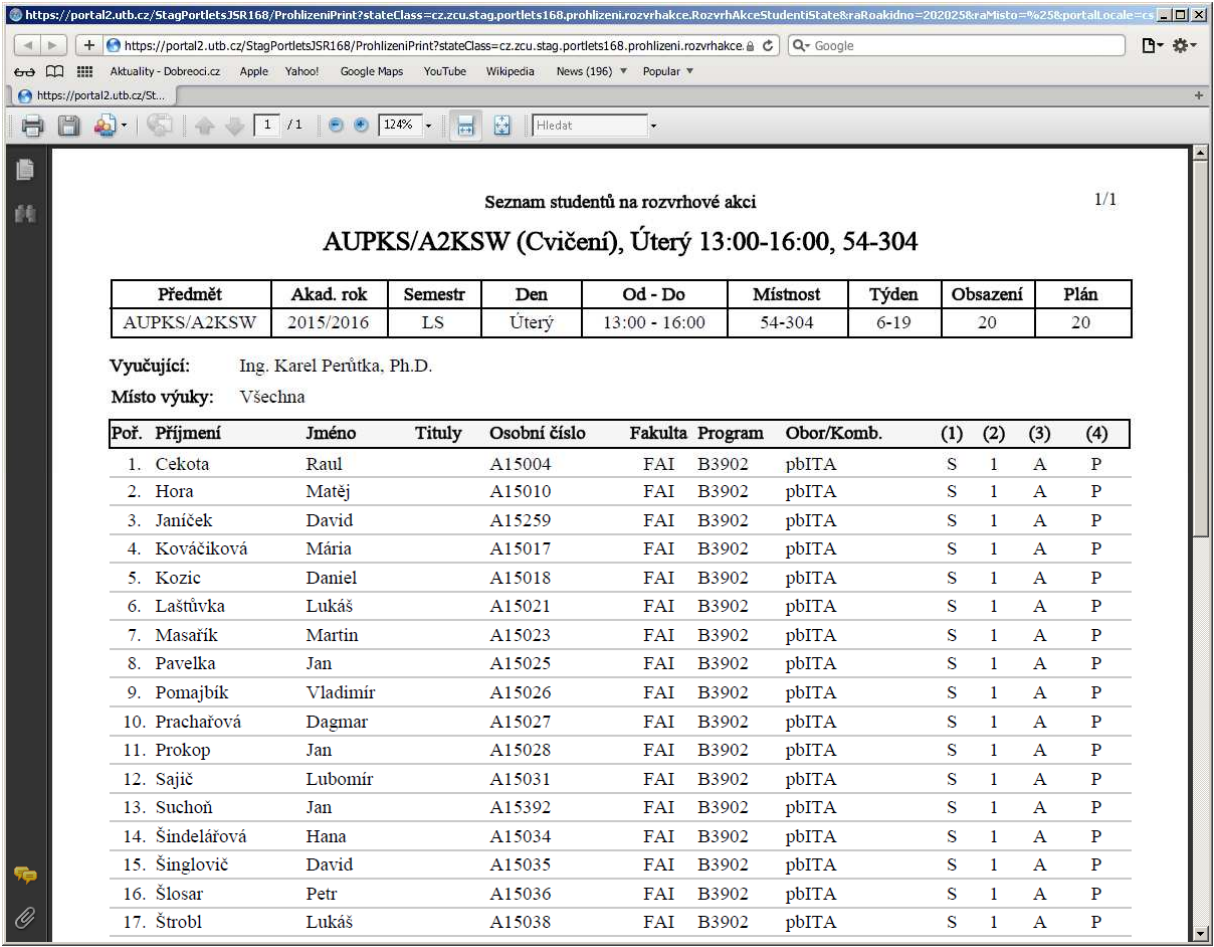

Nebo zvolíte ikonu MS Excel a pak dostanete následující soubor pro MS Excel včetně uživatelského jména a e-mailu studentů na rozvrhové akci.

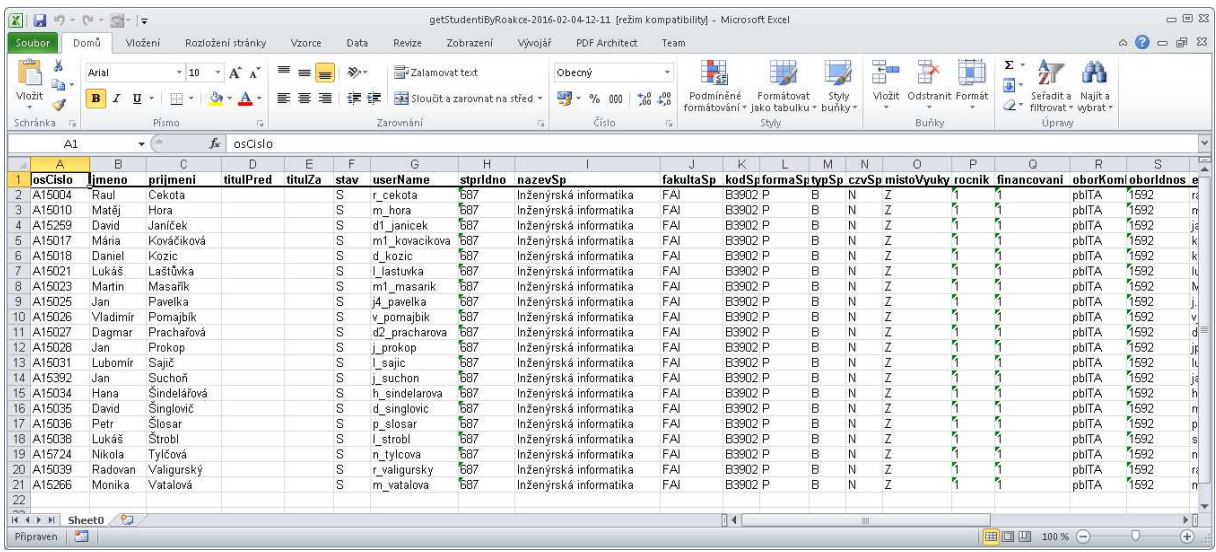

Tyto soubory již můžete uložit a vytisknout. Chcete-li docházkový list pro konkrétní rozvrhovou akci, tedy vyučovací hodinu, klikněte v následujícím dialogu, který jsme již jednou měli, na odkaz "Docházkový list obecný"

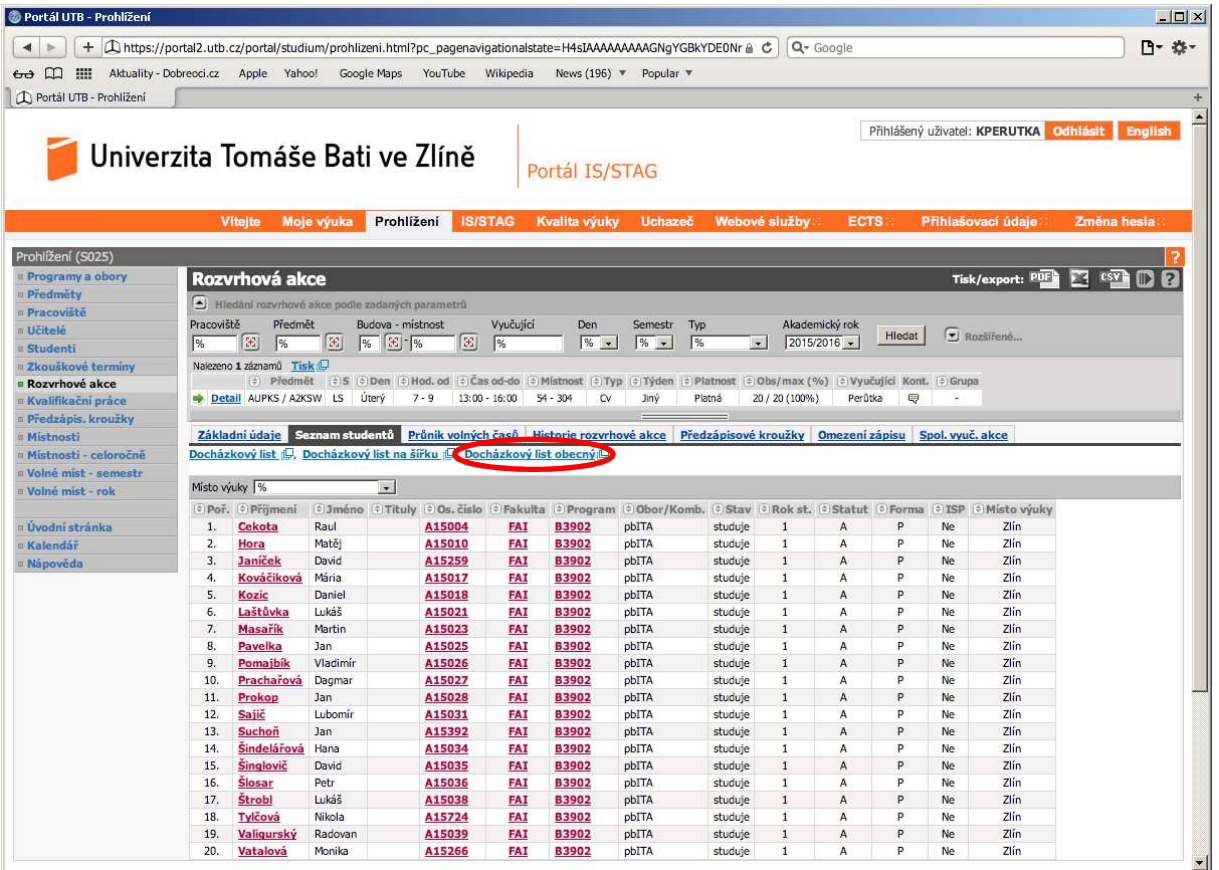

## A dostanete následující

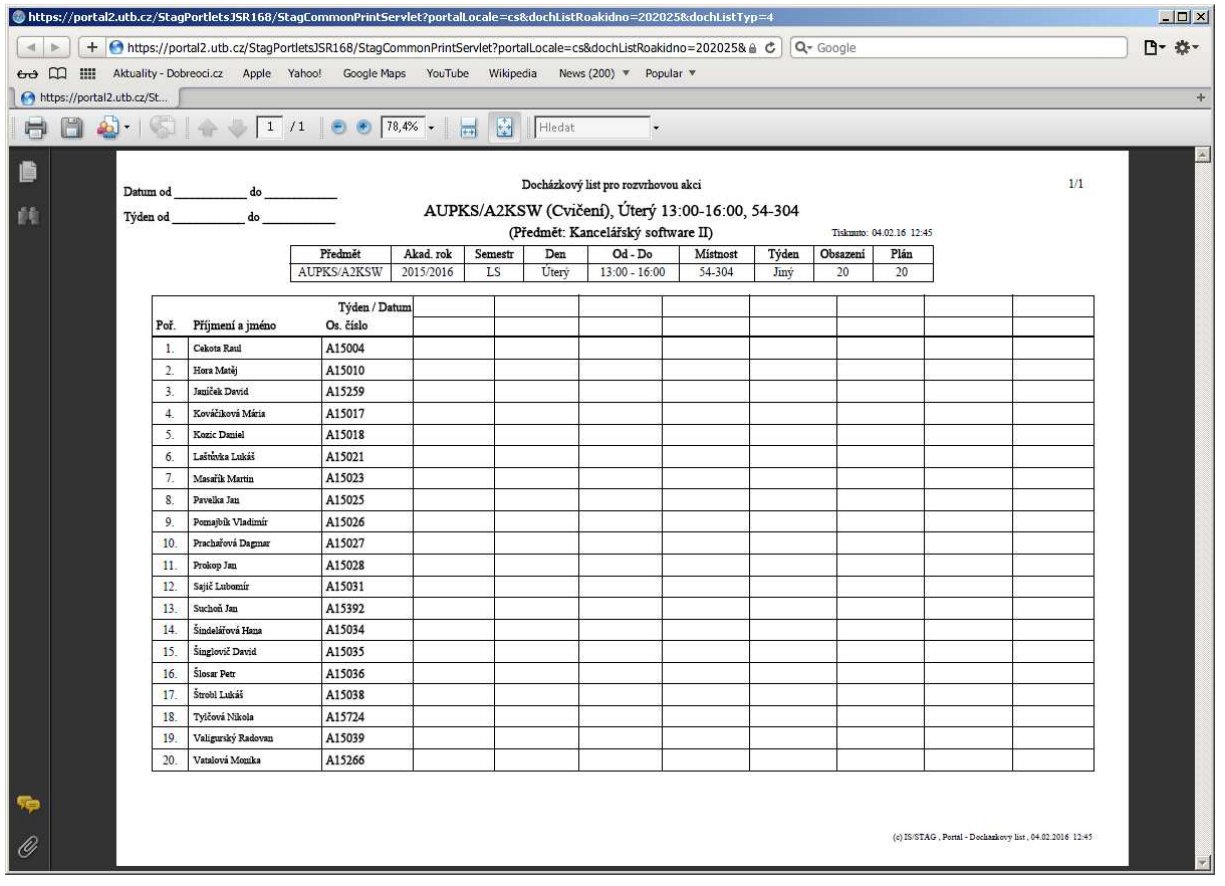

Tento soubor již můžete uložit a vytisknout. Případné dotazy směřujte na Ing. Karla Perůtku, Ph.D., email **kperutka@fai.utb.cz**